# 「介護施設・事業所の職員向け感染症対策力向上のための研修 教材配信サイト」

操作マニュアル

令和 3 年 7 月 30 日版

目次

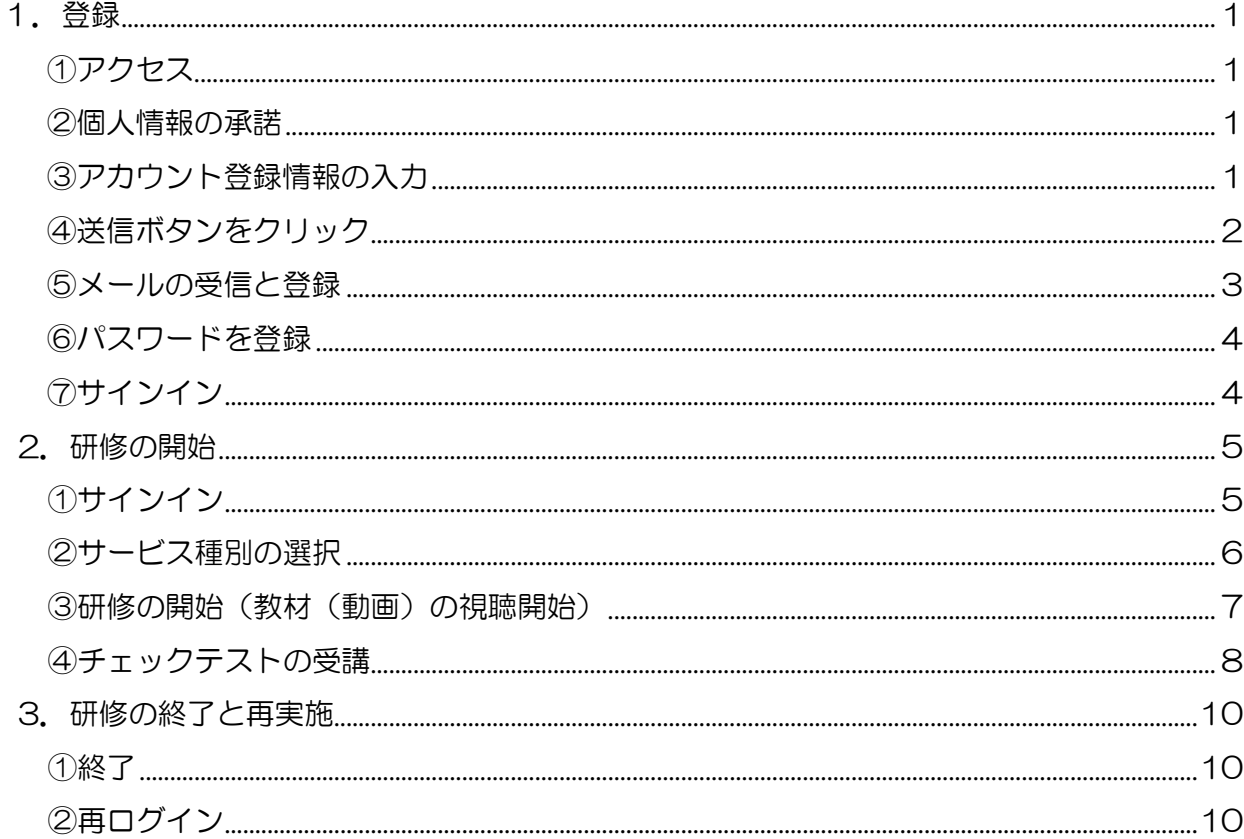

<span id="page-2-0"></span>1.登録

<span id="page-2-1"></span>①アクセス

以下のURLをブラウザに入力し、アクセスしてください。

https://www.jmar-form.jp/entry/idcsreg.php

 ※令和2年度にユーザを取得されている方は、登録しましたメールにログインに必要な情 報を送付しています。メールをご確認くださいますようお願いします。メールをご登録 されていない方は、上記URLから改めてアカウント登録をお願いします。

<span id="page-2-2"></span>②個人情報の承諾

個人情報の取り扱いについて「承諾する」ボタンを押してください。 承諾がない場合、感染症対策力向上のための研修教材配信サイトの閲覧はできません。

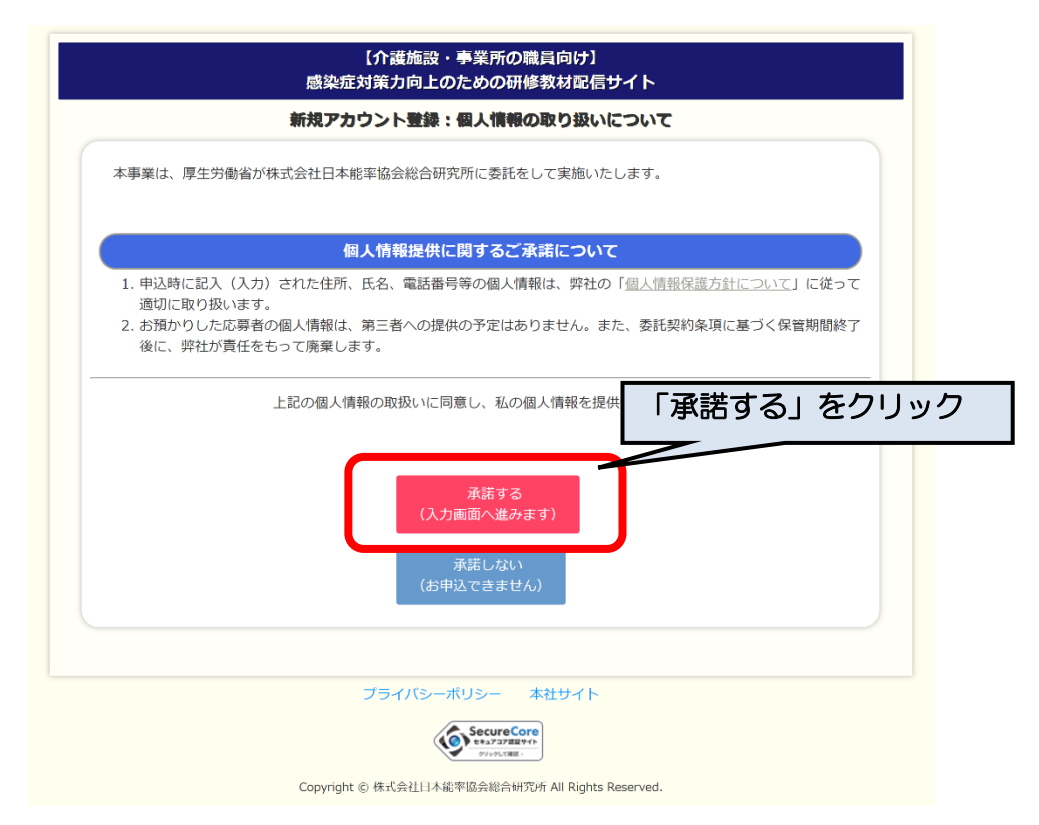

#### <span id="page-2-3"></span>③アカウント登録情報の入力

「新規アカウント登録」画面に移ります。以下を入力してください。

「メールアドレス」、「職種」、「年齢」、「サービスの種類」は必須の入力項目になり ます。

メールアドレス:メールアドレスを、半角英数で入力してください。(確認)も含め、 2 度入力してください。なお、このメールアドレスは、連絡のために使 用いたします。

職種、年齢、サービスの種類: プルダウンから選択してください。 記入が終わりましたら、「登録内容確認」をクリックしてください。

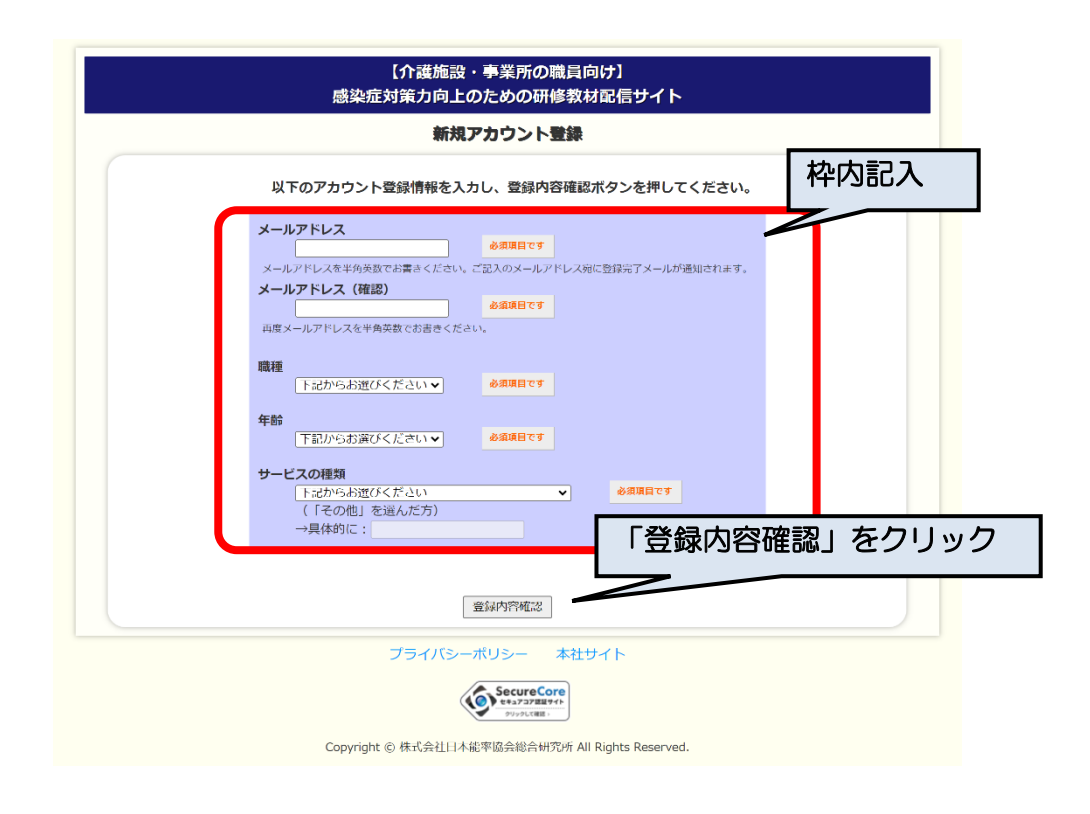

<span id="page-3-0"></span>④送信ボタンをクリック 記入した内容に間違いがないかをご確認いただき、「送信する」をクリックしてください。

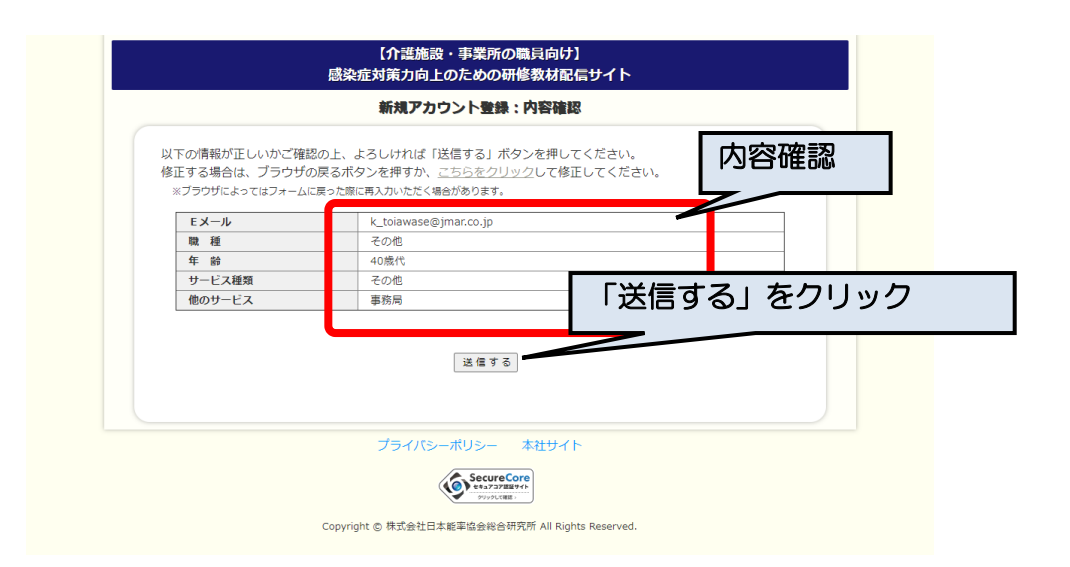

「送信する」ボタンをクリックすると次の画面に移ります。同時に記入頂いたメールアドレ スに申込み控えを送信しますので、ご確認ください。

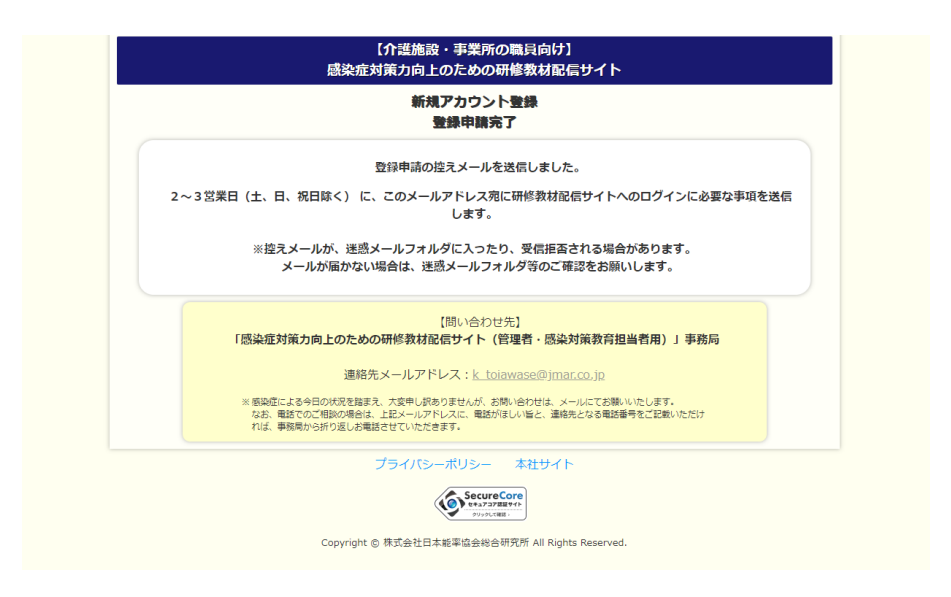

<span id="page-4-0"></span>⑤メールの受信と登録

申込みの2~3日営業日後に、『noreply@jcei.co.jp』から件名「Cloud Campus ユー ザアカウントのお知らせ」として以下のメールが届きます。 本文中のURLをクリックしてください。

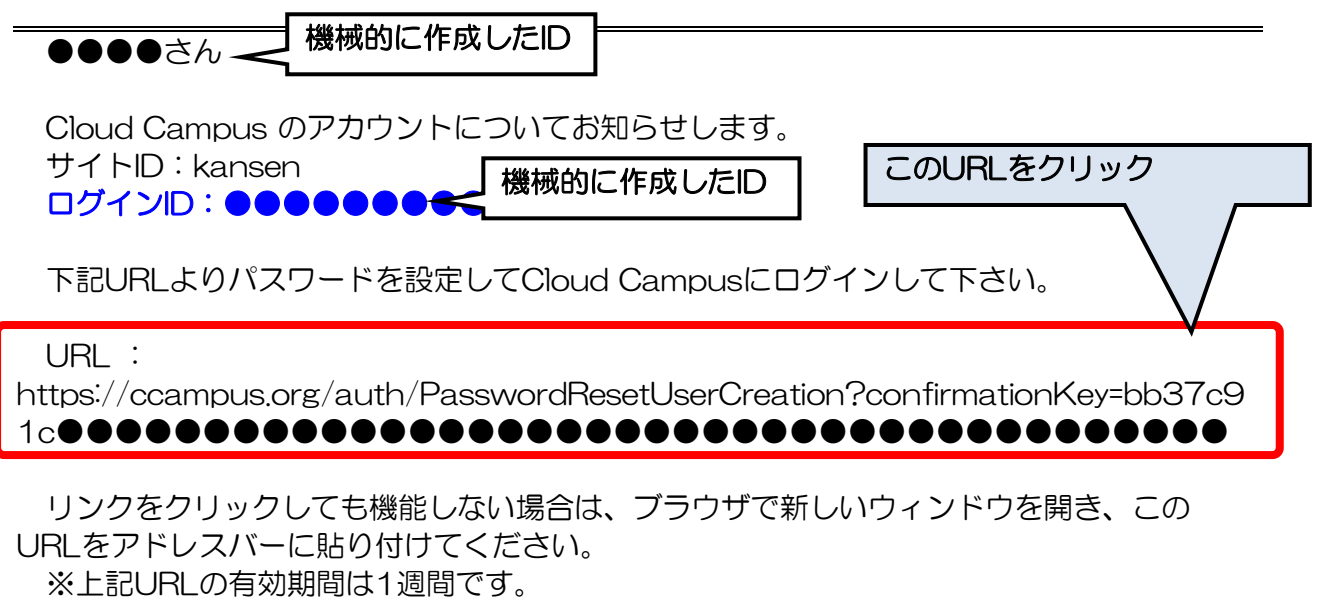

新規アカウントの場合、上記のリンクをクリックしてリクエストを承認しない限り、上記ア カウントはご利用いただけません。

このメールは配信専用のアドレスとなります。 本メールへの返信でのお問い合わせはご遠 慮ください。

Cyber University Inc. All Rights Reserved.

<span id="page-5-0"></span>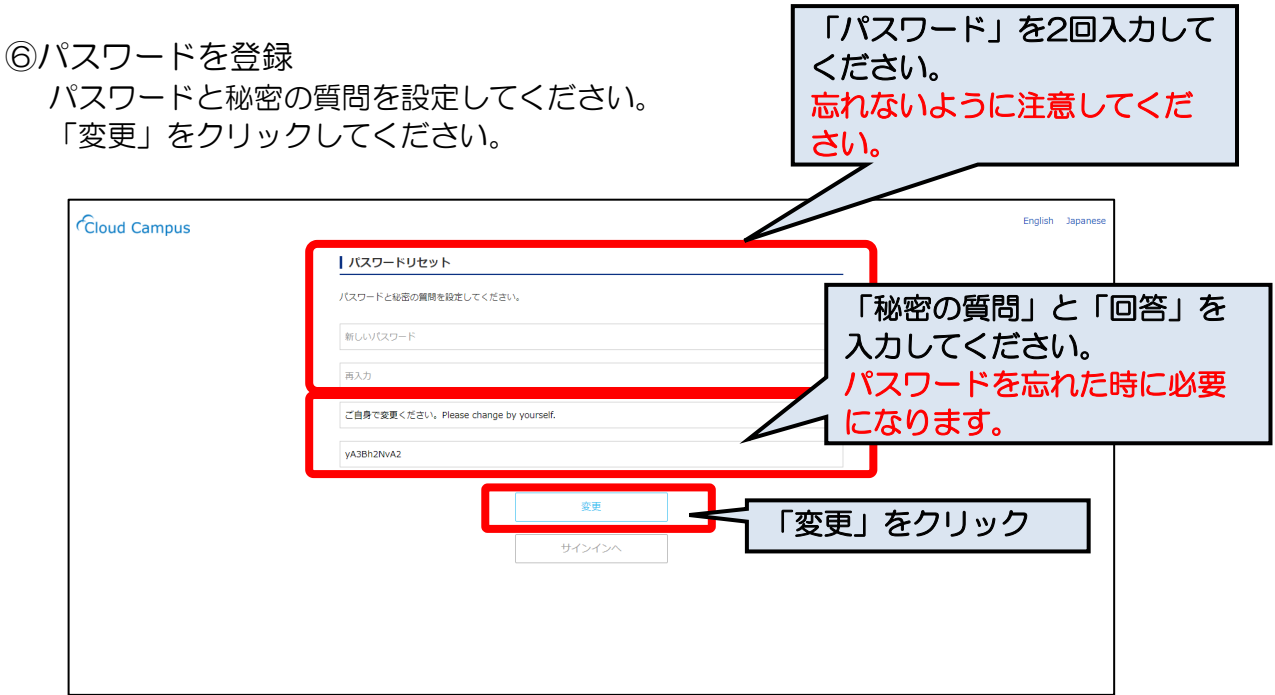

<span id="page-5-1"></span>⑦サインイン 「サイトID」、「ログインID」、「パスワード」を入力してサインインしてください。

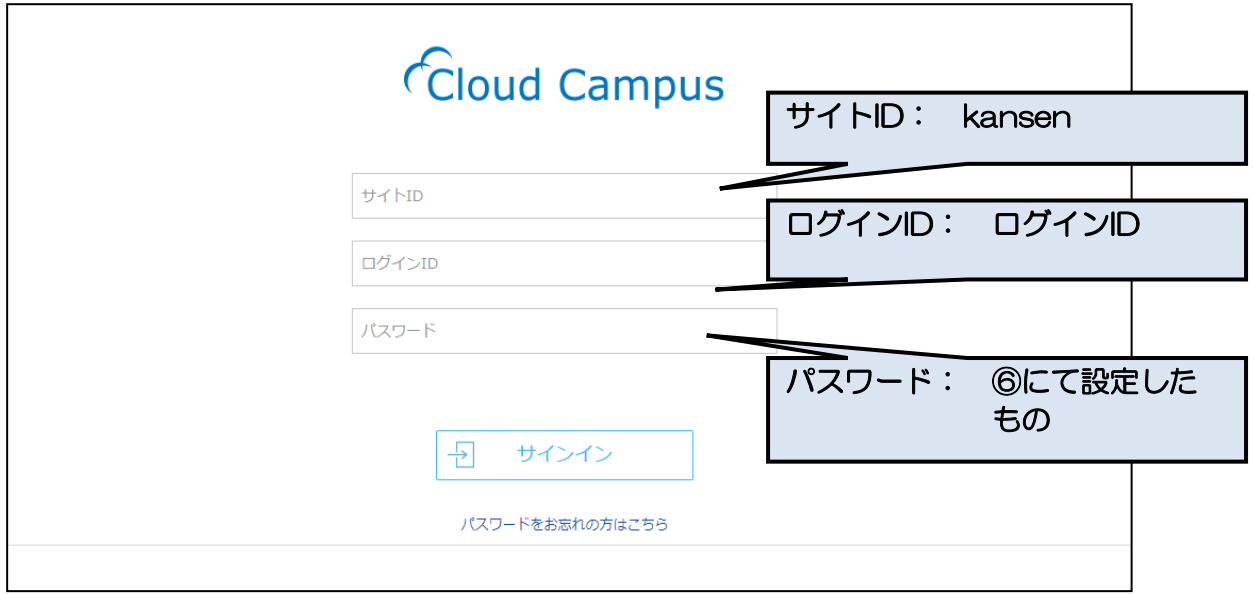

## <span id="page-6-0"></span>2.研修の開始

<span id="page-6-1"></span>①サインイン

以下にアクセスしてください。

https://ccampus.org/

まず、サイトIDに「kansen」と入力してください。

次に、ログインIDを入力してください(ログインIDはメールをご確認ください)。最後に、登 録したパスワードを入力し、サインインしてください。

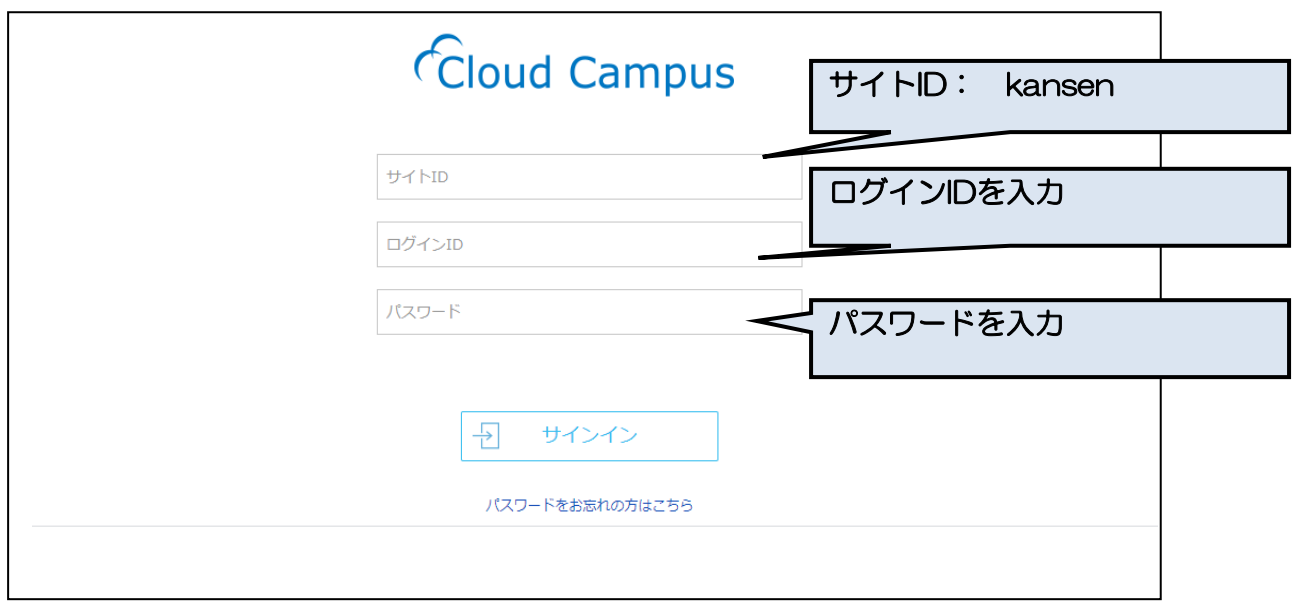

※パスワードを忘れてしまった場合

「パスワードをお忘れの方はこちら」をクリックしてください。

設定した秘密の質問に回答することで、パスワードを再設定できます。

#### <span id="page-7-0"></span>②サービス種別の選択

「感染症対策力向上のための研修教材配信サイト」のトップ画面が表示されます。 貴施設・事業所の該当するサービス種別(通所系、施設系、訪問系)を選択してください。 単元等の一覧画面に移行します。

なお、他にもいくつかの機能があります。

サインアウト:研修を終える際は、「サインアウト」をクリックしてください。サイトID、ログ インID、パスワードの入力画面に移行します。

お知らせ :「感染症対策力向上のための研修教材配信サイト」に関するお知らせ等を表 示します。

プロフィール:ご登録のメールアドレス、パスワード、秘密の質問を変更できます。

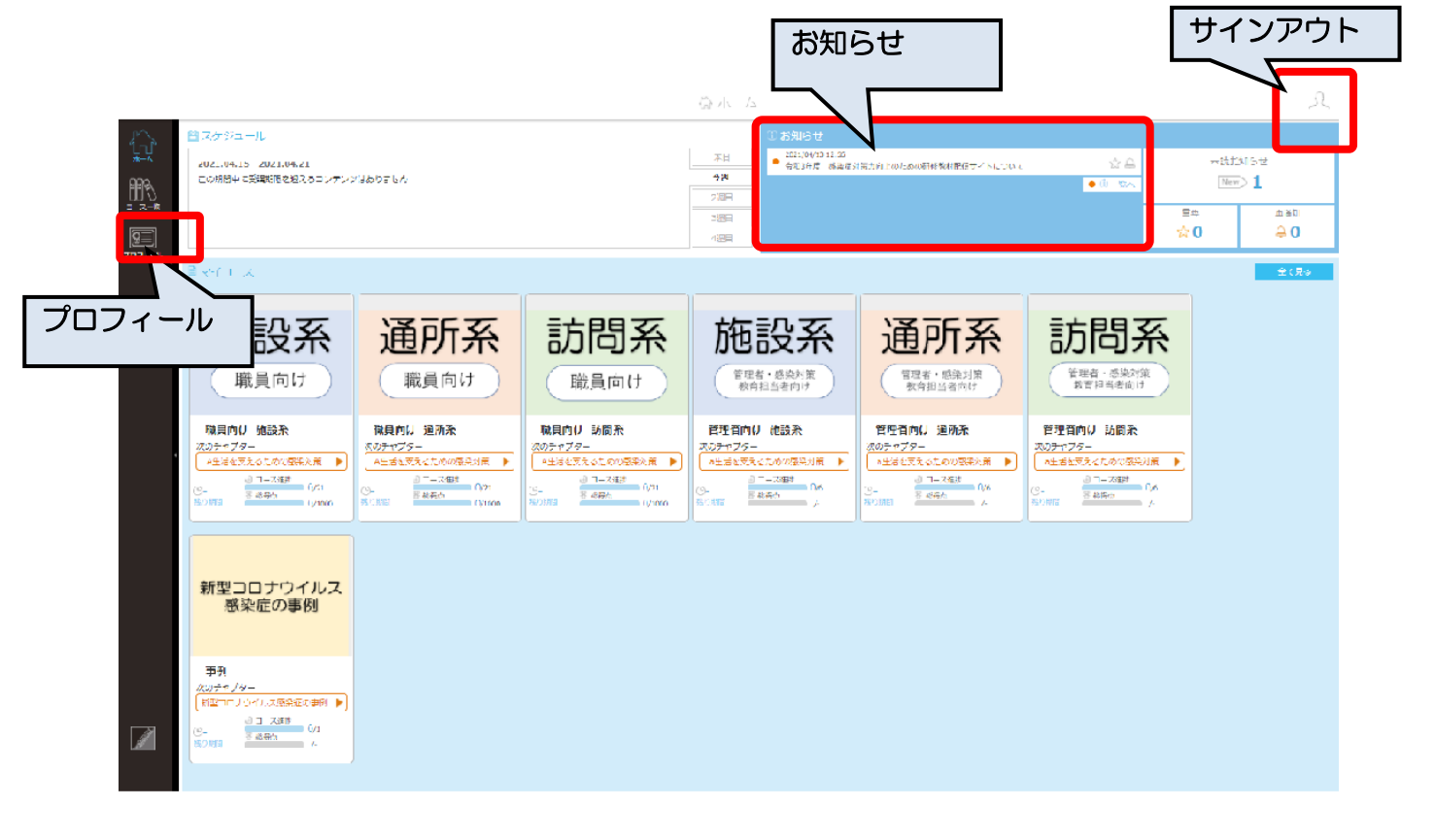

<span id="page-8-0"></span>③研修の開始(教材(動画)の視聴開始)

受講したい単元を選択し、クリックしてください。さらに、「受講開始」をクリックしてくだ さい。動画が開始されます。

「A 生活を支えるための感染対策」とその下の「チェックテスト」が一つのセットになってい ます。まず、「A 生活を支えるための感染対策」を選択し、教材の視聴をしたうえで、「チェックテ スト」を選択し、受講してください。

なお、「概要・資料」をクリックすると、単元に対応したテキスト教材がダウンロードできます。

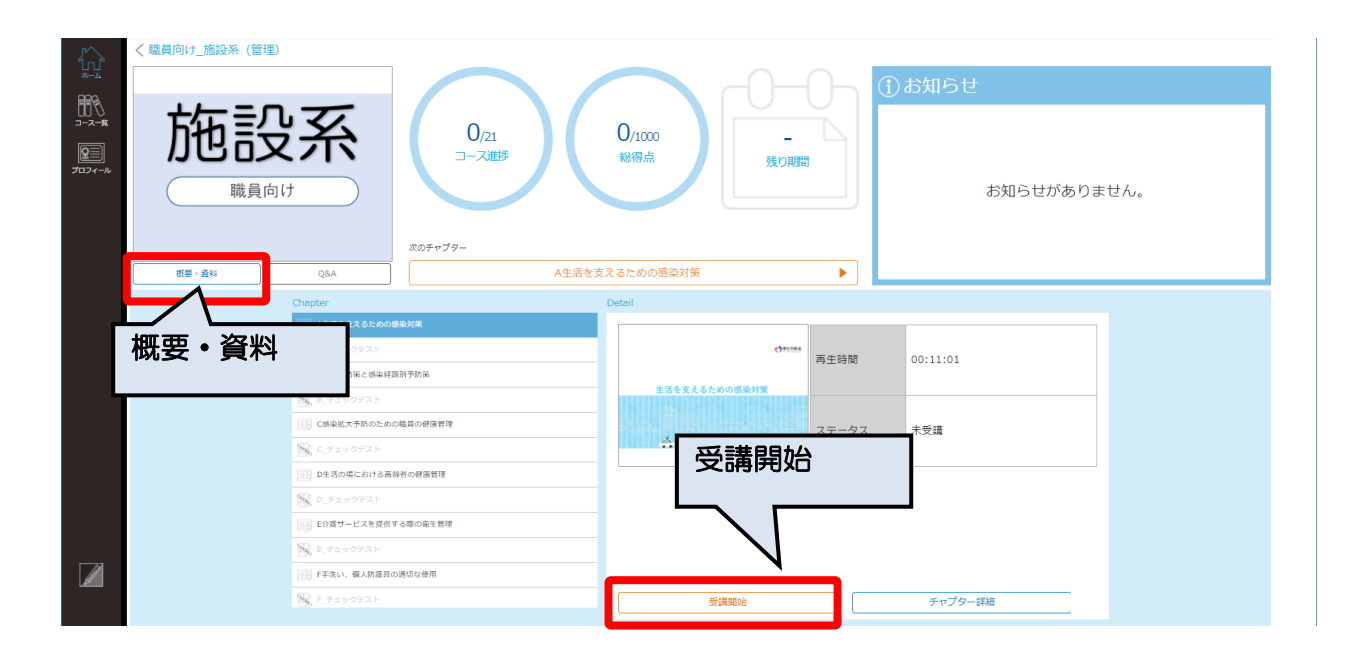

<span id="page-9-0"></span>④チェックテストの受講

ア チェックテストの選択と受講開始 単元の動画による学習が終了すると、該当する単元の「チェックテスト」を受講できます。

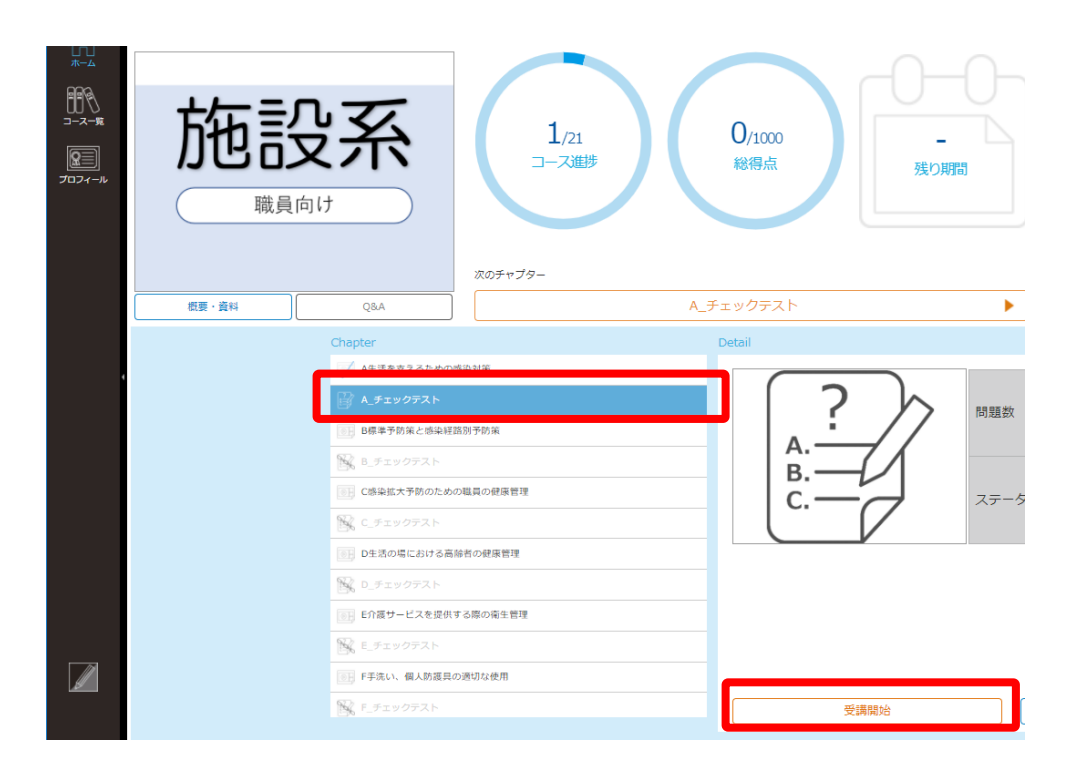

イ テストの実施と採点

「テスト開始」をクリックし、テスト問題を読んで、それぞれ「〇」「×」を選択してください。 全て回答が終了したら、右上の「提出」をクリックしてください。

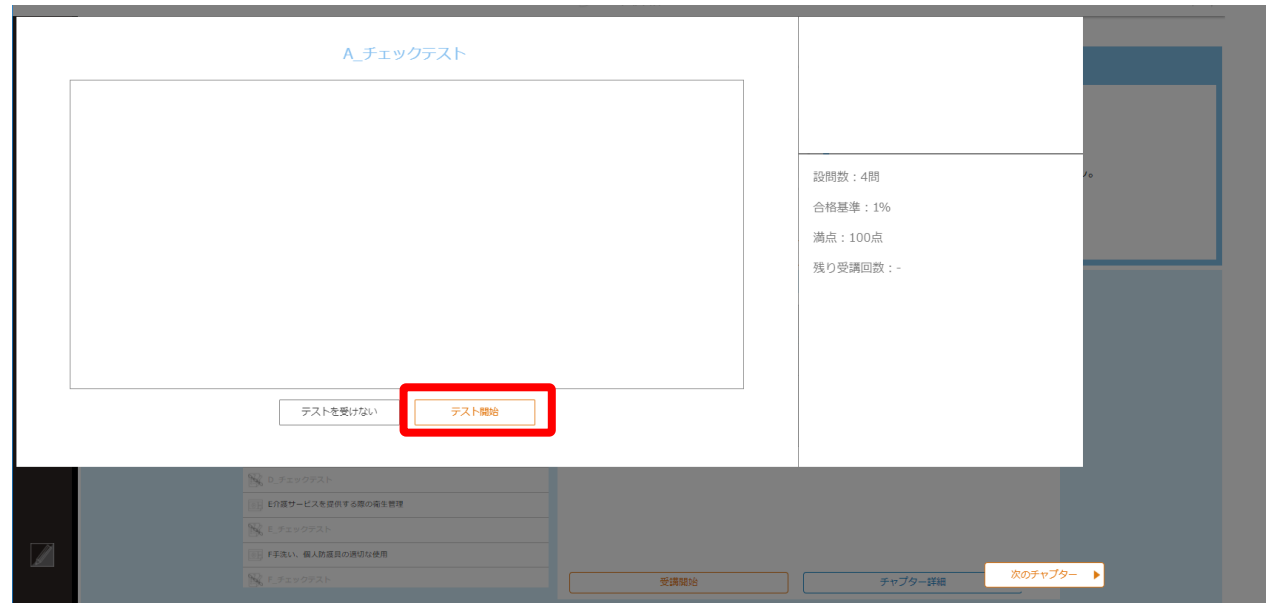

## ウ 採点結果の表示と解説による学習

回答した採点結果が、以下のように表示されます。

不正解であった設問の解説を確認し、復習してください。正解であった設問であっても、解説を読 んで復習ができます。

点数の下にある「閉じる」または右下の「次のチャプター」で学習を進めてください。

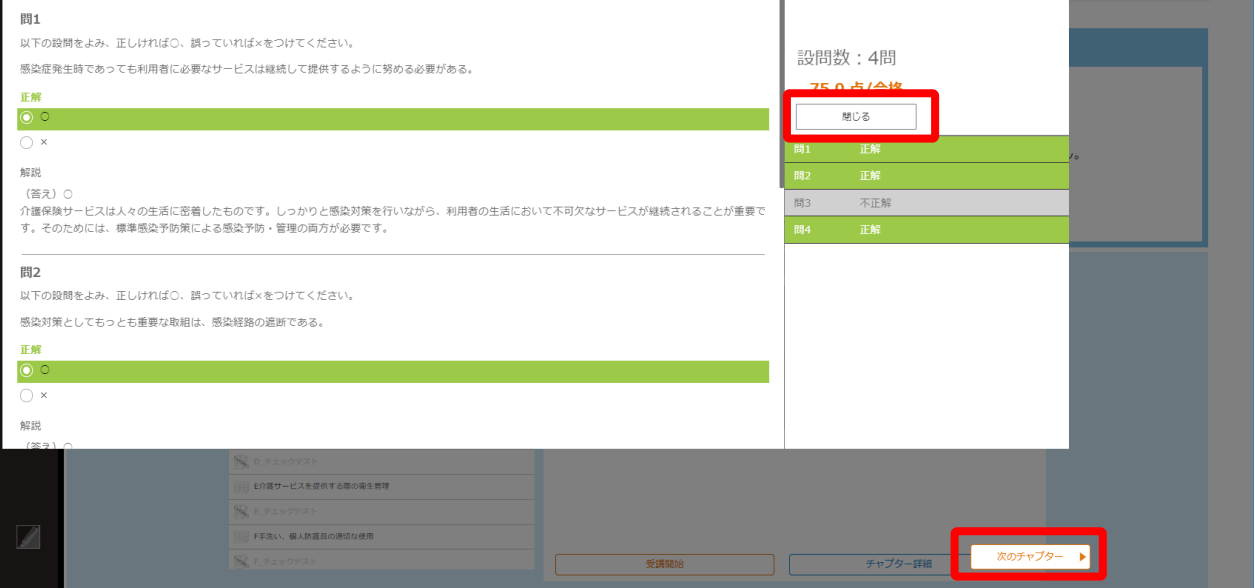

## <span id="page-11-0"></span>3.研修の終了と再実施

<span id="page-11-1"></span>①終了

受講を終了したい場合は、単元等の一覧画面などの右上にある人型のアイコンから「サイン アウト」をクリックしてください。

研修の受講情報はサーバに保持されます。再度サインインしますとコースの進捗状況がわか ります。 サインアウト

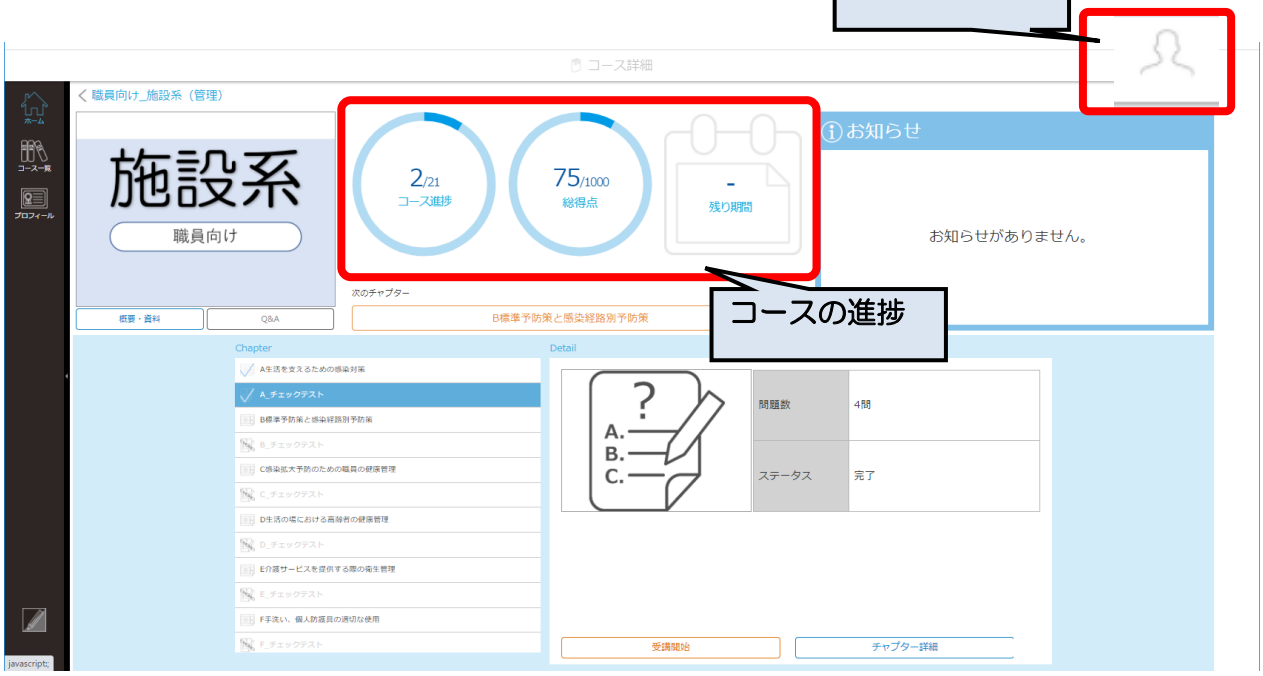

<span id="page-11-2"></span>②再ログイン

2回目以降は、本マニュアルの 5 頁を参照ください。

本サイトに関する問い合わせ先

「介護施設・事業所の職員向け感染症対策力向上のための研修教材配信サイ ト」事務局

連絡先メールアドレス: k\_toiawase@jmar.co.jp

※感染症による今日の状況を踏まえ、大変申し訳ありませんが、お問い合 わせは、メールにてお願いいたします。

なお、電話でのご相談の場合は、上記メールアドレスに、電話がほしい旨 と、連絡先となる電話番号をご記載いただければ、事務局から折り返しお電 話させていただきます。